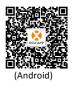

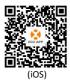

Please use mobile browser to scan the QR codes to download ECU APP

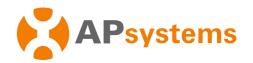

# APsystems Energy Communication Unit ECU-R Quick Installation Guide

This guide is for reference only and assumes you have access to, and have read the detailed instructions in the ECU-R Users Manual (available at APsystems.com).

#### Step 1: Power-on ECU-R

- Make sure the adapter is properly connected to the power port on the top of the ECU-R.
- Plug the adapter into a dedicated standard AC electrical outlet.

### Step 2: Antenna Up ECU-R

 Make sure the antenna is properly connected to corresponding position on the top of the ECU-R.

### **Step 3: Connect your smartphone to ECU-R**

- 1 : Open Wi-Fi setting in your smartphone, select ECU-R hotspot.
- 2: Connecting to the ECU-R via the Local Wireless, the default password is "88888888".

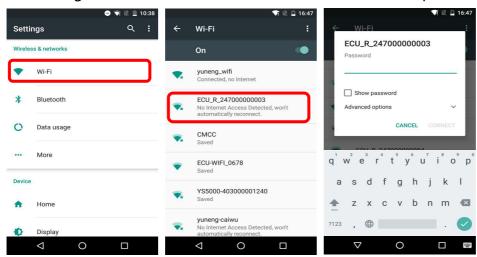

## **Step 4: Connect Microinverter to ECU-R**

- 1: Open the ECUAPP.
- 2 : Check ECUAPP is connected to ECU-R in the Home page.
- 3 : Click settings, select the ID management, input the ID with the SCAN function or manually, select the IDs and click SYNC to enter IDs into ECU-R. If you want to clean up all the IDs, please select the IDs and click "DELETE" and then "SYNC".
- 4 : Select "Home" at the bottom of the page. The Home Page is displayed.
- 5: View the real-time system operation data statistics for your solar array.

NOTE: Before the first time to add the UID, users must set the date and time in advance.

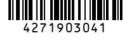

**APsystems** 

APsystems.com

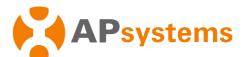

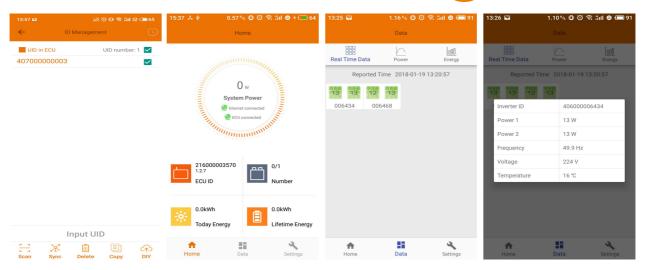

6: Configure IDs, date, Network Connection and WLAN connection.

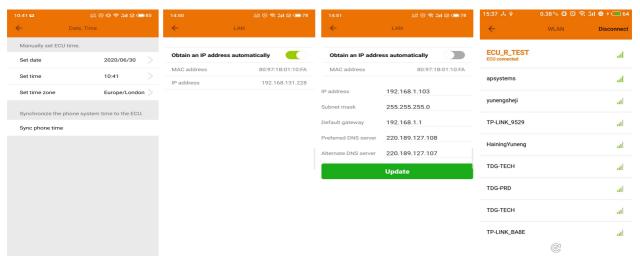

## 7: Select Language.

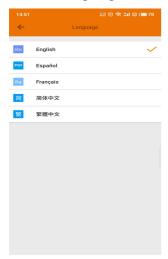

NOTE: If you want to create an end user account, please refer to user manual 4.7 EMA Registration function.

**APsystems** 

<u>Product information is subject to change without notice.(Please download manuals at www.APsystems.com).</u>

APsystems.com